## ONLINE REGISTRATION OF CYBER FRAUD RELATED COMPLAINTS

Step 1: Click on Online registration for General Complaints.

Step 2: Fill the online form as per details below:

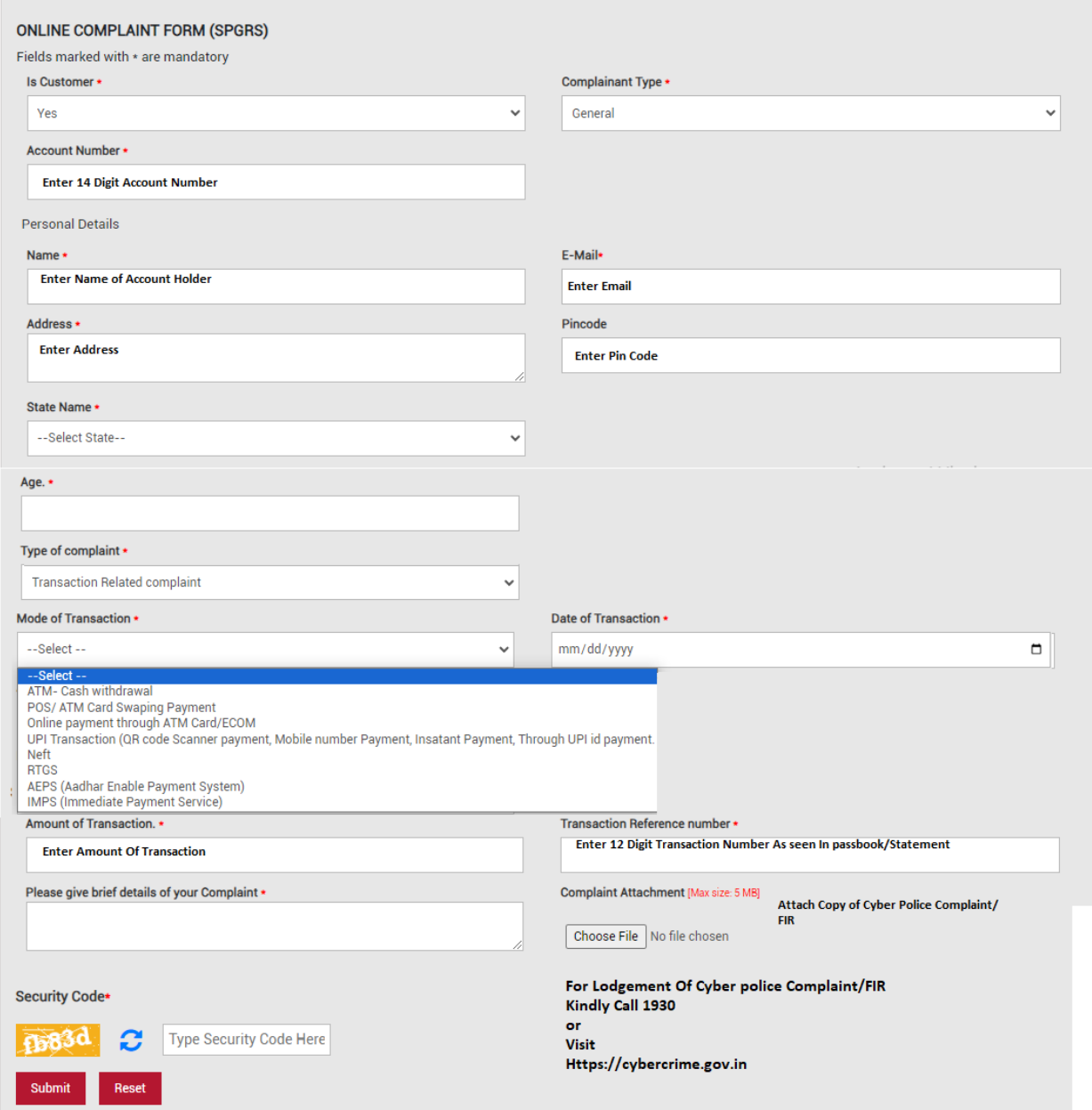

Step3: Click On Submit and Enter OTP received on Mobile Number.

For Lodgement of Cyber Police Complaint/FIR follow below steps:

Step: 1 Visit website URL [https://cybercrime.gov.in](https://cybercrime.gov.in/)

Step: 2 Click on **"REGISTER A COMPLAINT" -> "FINANCIAL FRAUD"**

 $\leftarrow$   $\rightarrow$   $\mathbb{C}$   $\stackrel{\bullet}{=}$  cybercrime.gov.in Q \* D | O \* : \$ राष्टीय साइबर अपराध रिपोर्टिंग पोर्टल  $\frac{1}{2}$ आजादीक<br>अमृत महोत्सव **National Cyber Crime Reporting Portal MINISTRY OF HOME AFFAIRS** ऑनलाइन वित्तीय धोखाधड़ी FINANCIAL FRAUD की रिपोर्ट करने के लिए ्र<br>आधुनिन्दर दबनाएगाया पर इत्त्वाना**ल के कारण साइबर सुरक्षा** 1930<br>पर कॉल करें वर्तमान जीवन का अभिन्न अंग बन गया है -<br>साइबर स्वच्छ प्रथाओं का पालन करें<br>और साइबर क्राइम से बचें Cybercrime.gov.in<br>पर अपनी शिकायत दर्ज करें  $\sqrt{N}$ Activate Windows G 20 Videos Go to Settings to activate Wine G 20 Images Step: 3 Click on **"FINANCIAL FRAUD -> Register a Complaint"** $\rightarrow$  C  $\rightarrow$  cybercrime.gov.in/Webform/Index.aspx Q \* D | O \*  $\overline{\phantom{a}}$  08 राष्ट्रीय साइबर अपराध रिपोर्टिंग पोर्टल  $\frac{1}{\sqrt{2}}$ **National Cyber Crime Reporting Portal** ाज़ादी<sub>का</sub><br>अमत महोत्सव **OTHER CYBER CRIME** Usefull Links <u>ई) कर्मयोगी भारत</u> 簿 india.gov.in CyTrain ISEA Education & Aw certines  $\frac{1}{100}$ 

## Step: 4 Click On **"File A Complaint**"

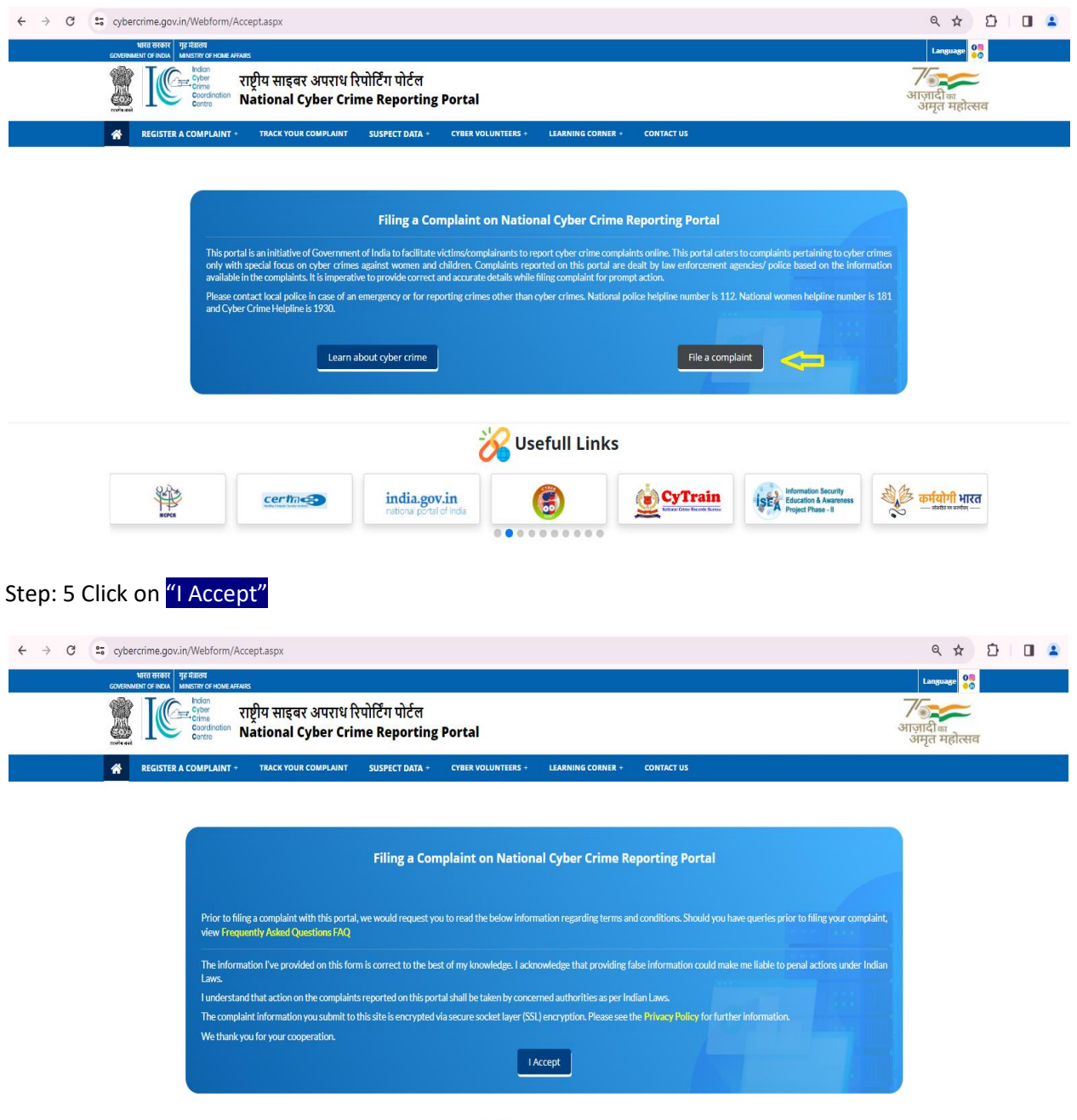

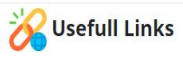

Step: 6 Click On New User

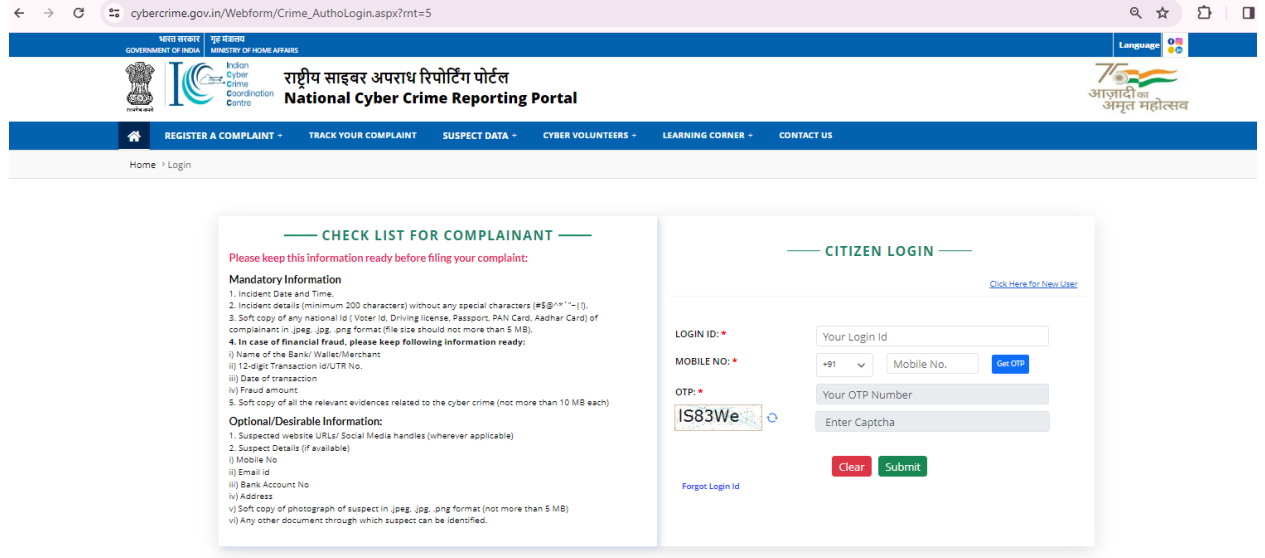

Step: 7 Fill the Form and Register Complaint

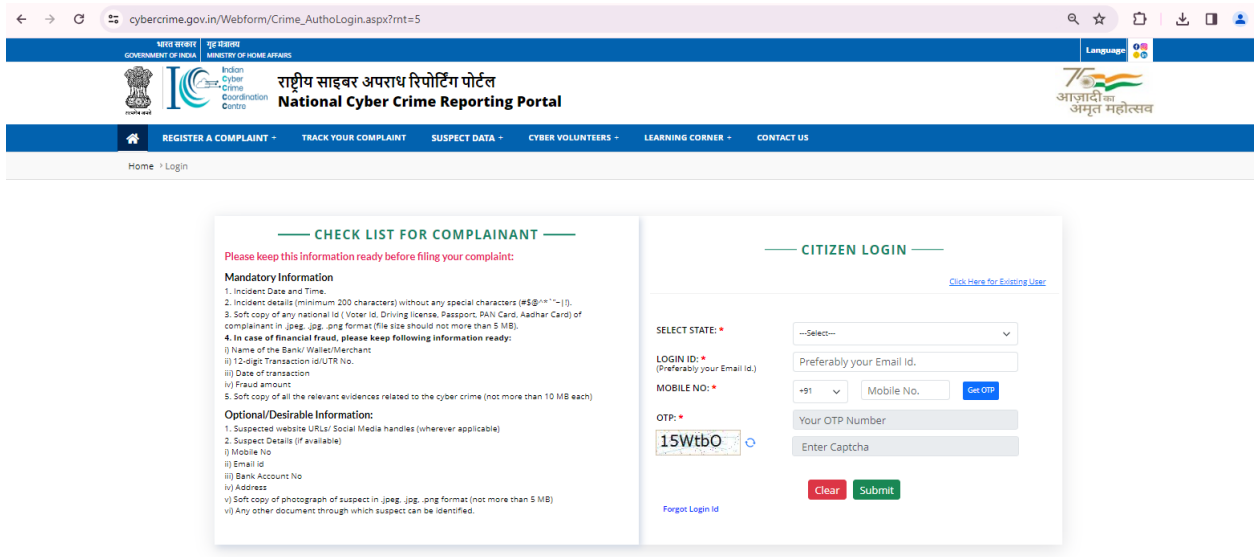